## **Registration Overrides**

**Faculty may give overrides for their classes to students so that they may register. The following table lists the overrides that may be given and the reason to use them.**

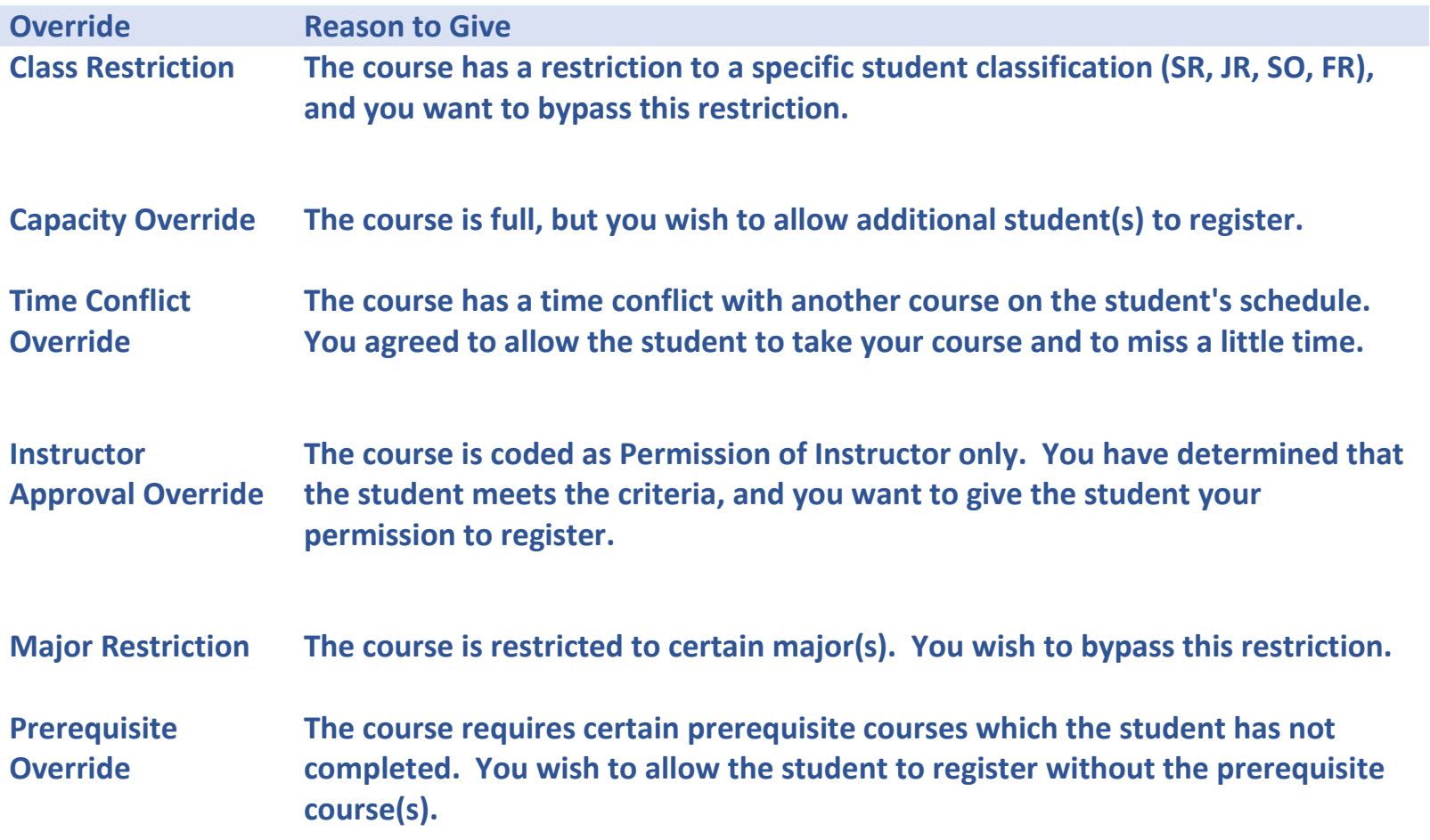

**To give a student an override, do the following.**

**In myBerea, you need to go to the "Teaching & Advising" tab. In the "Faculty Registration Tools", there is a "Registration Override" link. Click on that link (in the red box in the screenshot on the next page below).**

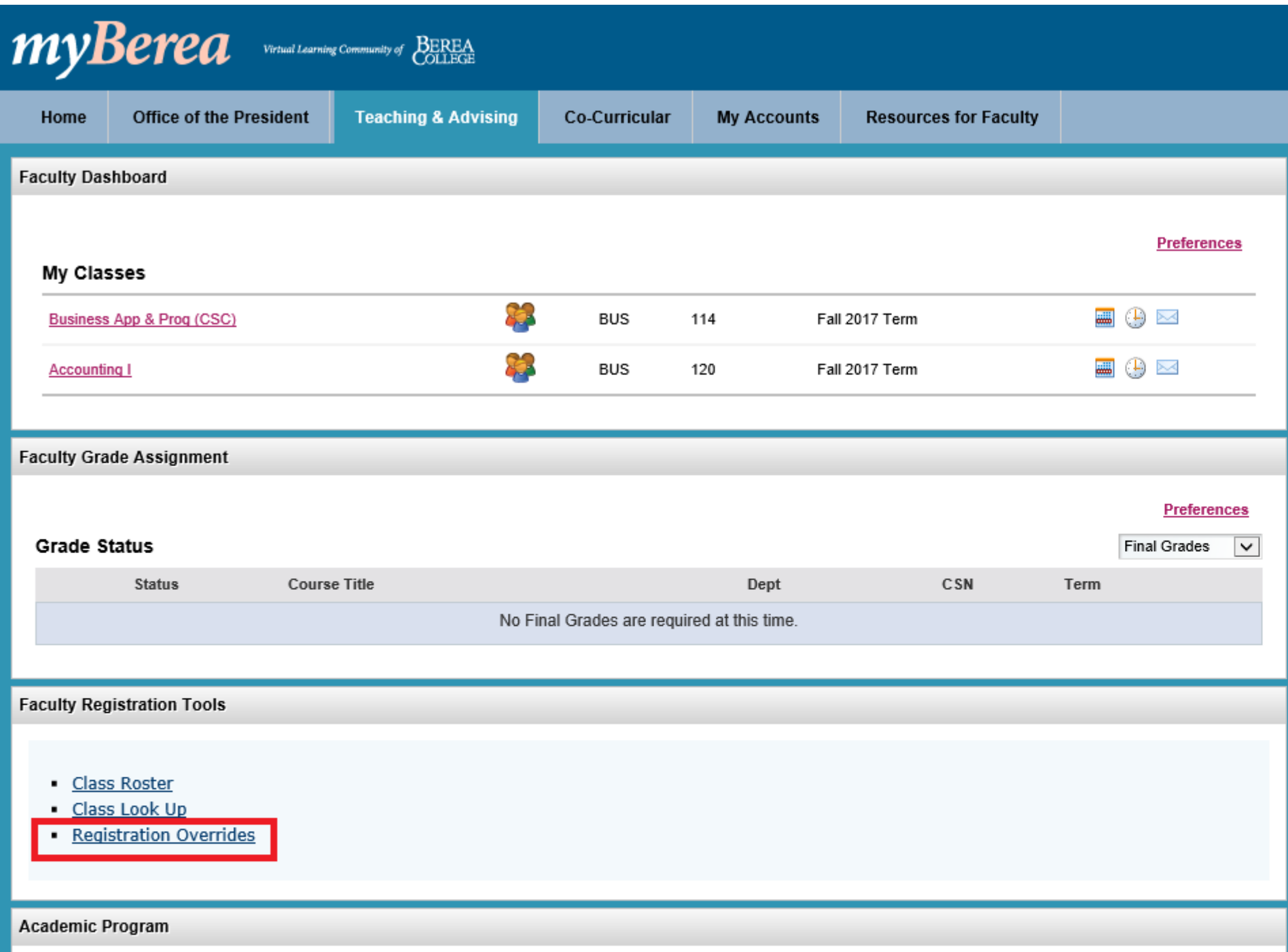

**Select the term from the drop down menu. Then click Submit.**

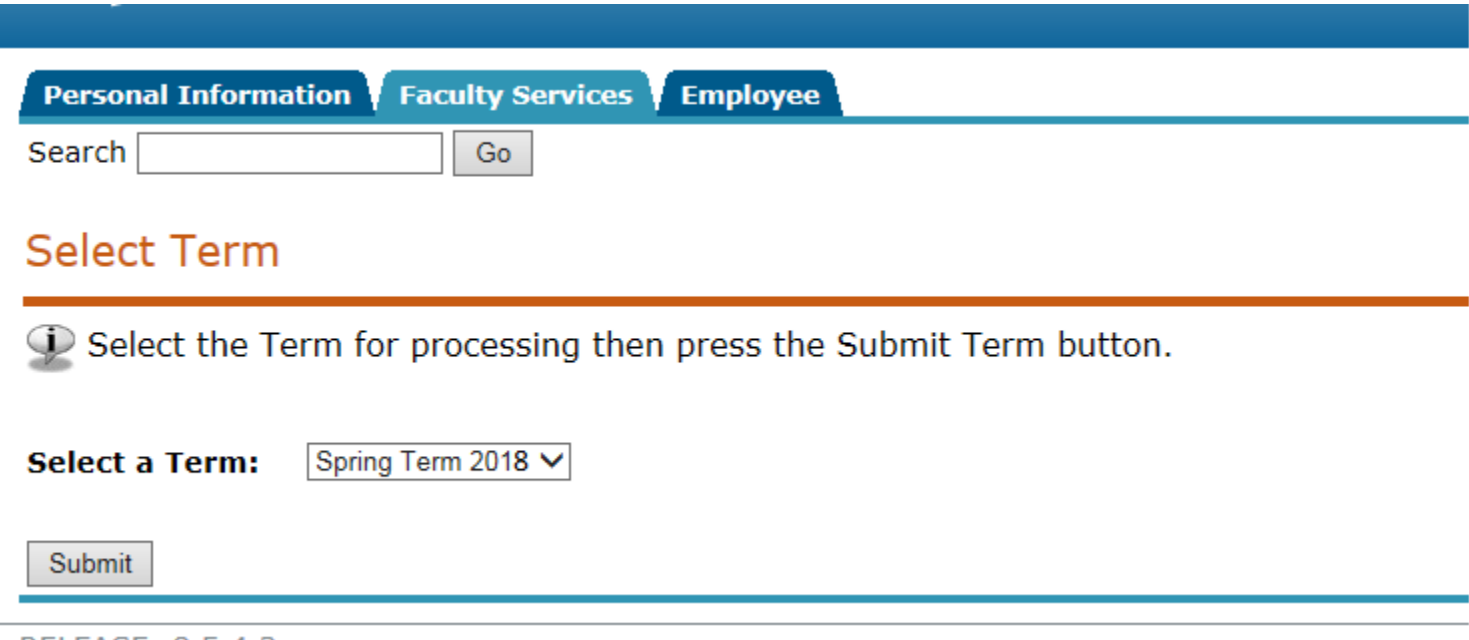

RELEASE: 8.5.4.3

## **Search for the student, and Submit once found.**

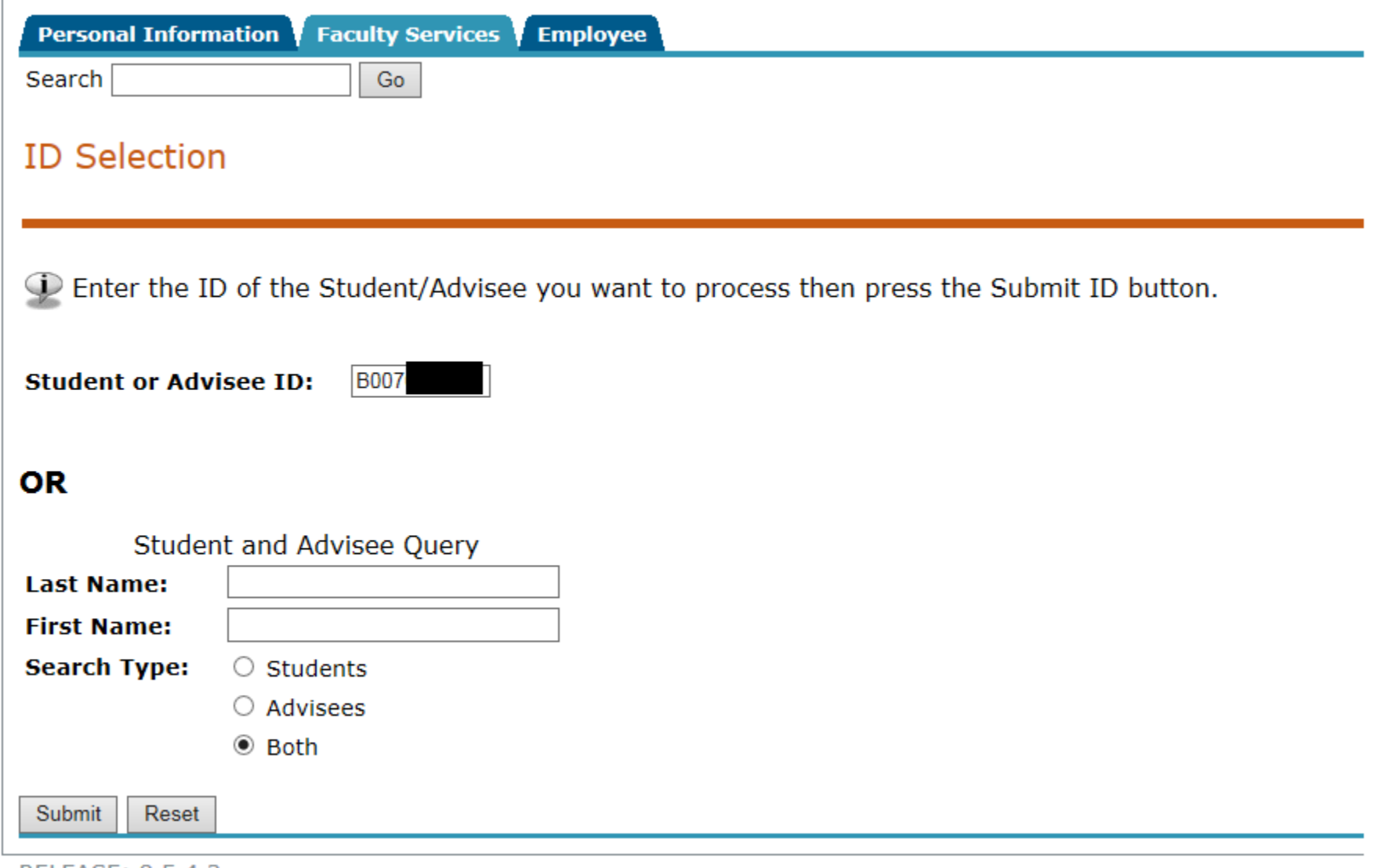

RELEASE: 8.5.4.3

**You will get a student verification screen; click Submit.**

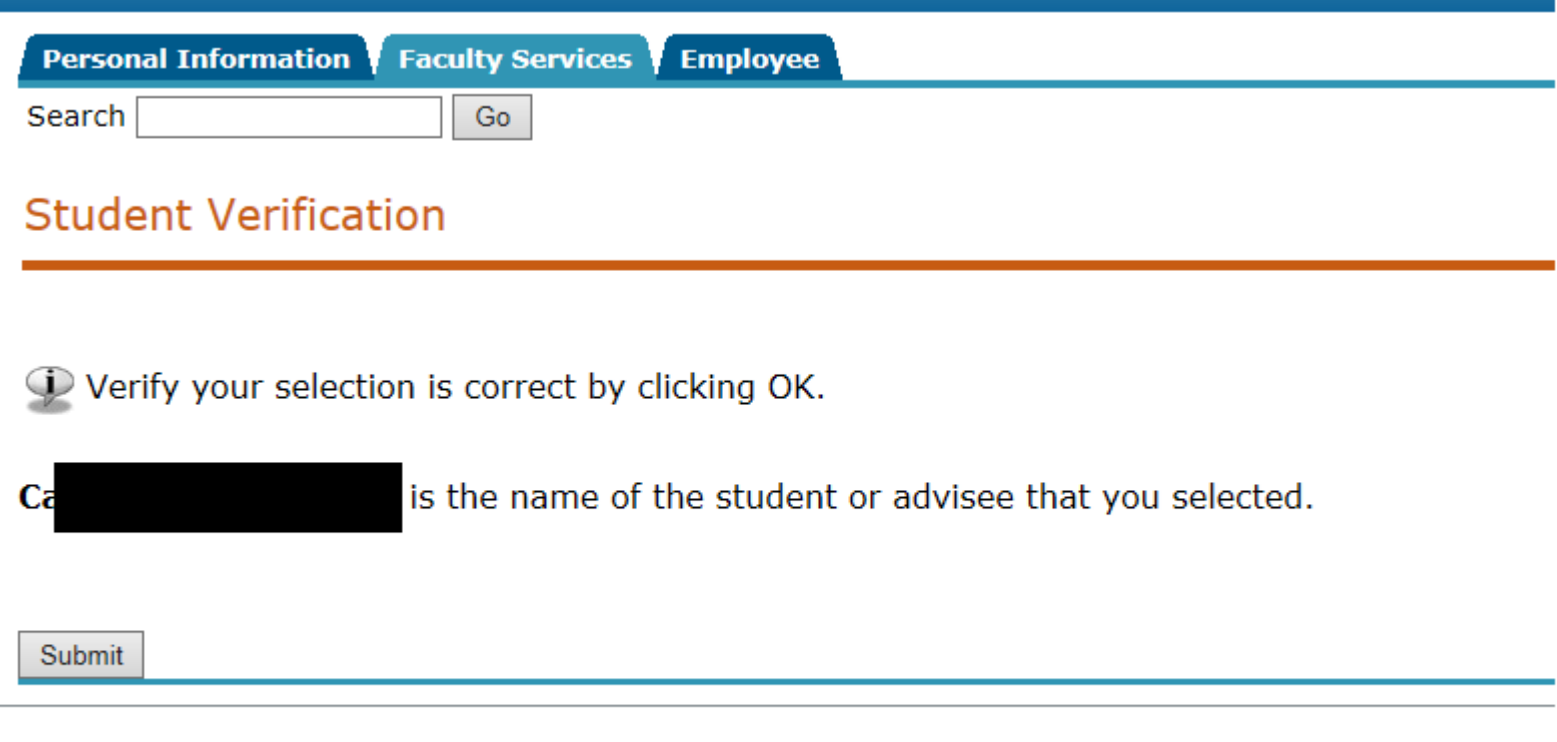

[ ID Selection ]

RELEASE: 8.5.4.3

**Then you will get the override screen. Choose the override type or types for the course you want to override. Then click submit.**

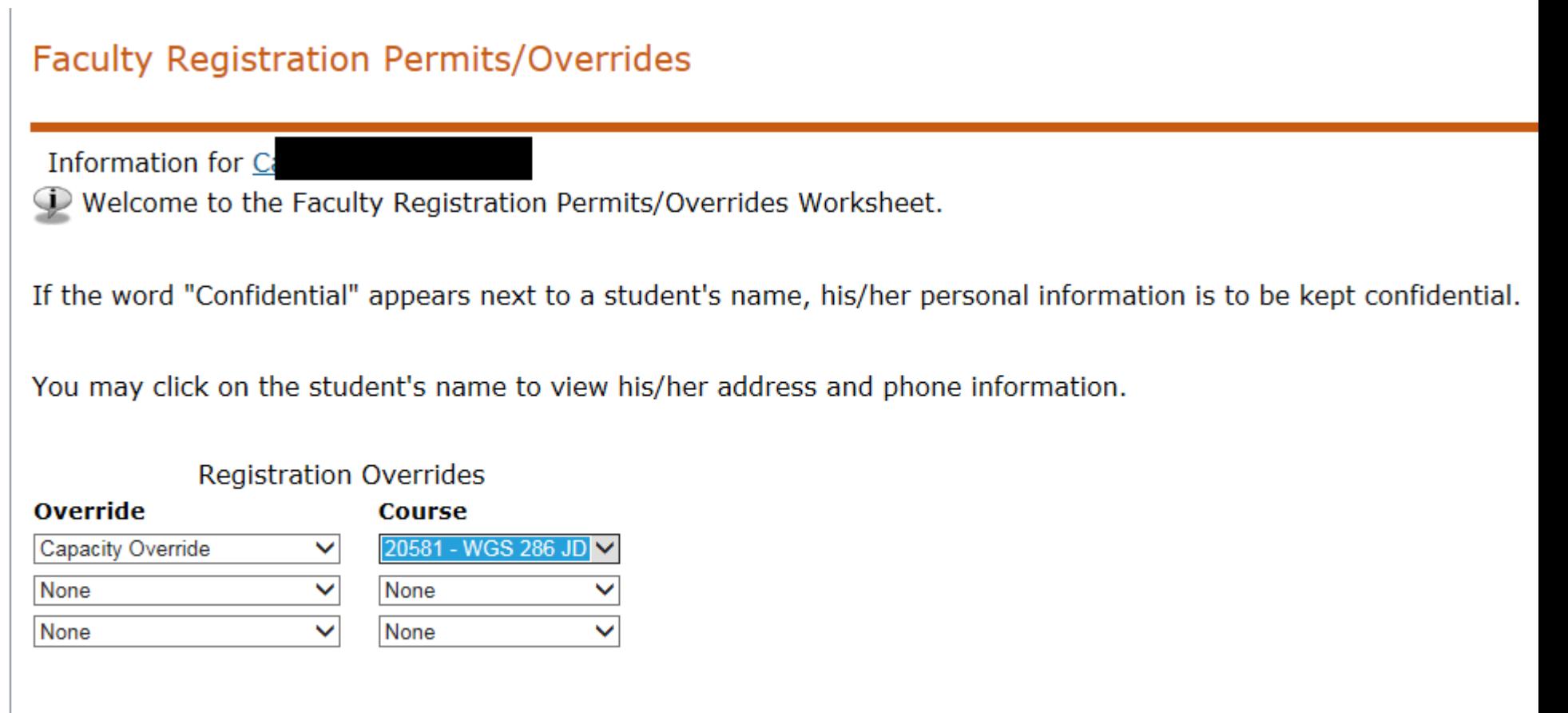

Submit

**You will get the confirmation screen for the override. When you click Submit on this screen, the override will be submitted and the student will then be able to register for the course.** 

**Please note that this process does not register the student for the course. This process allows the student to register themselves for the course. Depending on the reason the student cannot register for the course, the student may not be able to pick the course from the list on the registration screen. They may have to directly enter the CRN (5-digit course reference number) into the box at the bottom of the registration screen. Students do not always understand this part of the process.**

## **Faculty Registration Overrides Confirmation**

D Below are the override requests you entered. Please confirm by clicking Commit Changes.

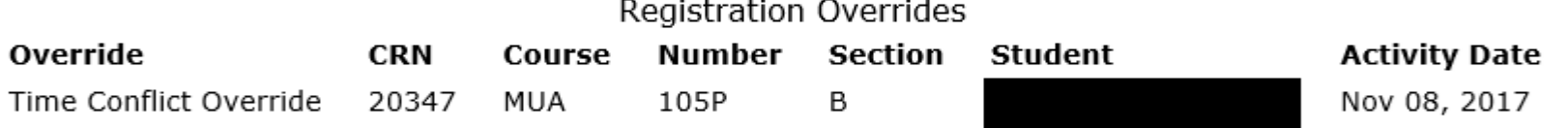

Submit